# **Laser Cutter Inductions**

SLQ Wiki Fabrication Lab 2025/07/05 19:02

~~REVEAL~~

# **Laser Cutter Inductions**

In this induction you will learn how to safely operate our Rayjet300 Laser Cutter, making something to take home.

You will learn how to operate the machine, how to identify problems and what to do when problems occur.

This induction was prepared by Dan Cook in 2016

#### Requirements

- Participants must be over 16 years of age
- Enclosed, flat footwear must be worn at all times
- Please register for a State Library of Queensland patron account before you arrive. You will
  need an account to complete the induction, assessment and make bookings for the equipment

#### What's a laser Cutter?

- Motorised mirror on an X, Y axis
- 100W Carbon Dioxide Laser
- Infrared follows VECTOR line work
- Can cut paper, card, wood, and acrylic
- Metal: can be etched only
- Wood: must check with the supervisor first
- Other Materials: see supervisor

# Is it dangerous?

- Yes
- Fire Danger
- Laser Radiation
  - Burns
  - Blindness
- Safety Interlocks
- No user serviceable parts

## Before you start

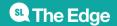

- Ask the supervisor to use the Laser Cutter
- Specify the material you want to cut... and the size
- Always ask the supervisor "Do we have a **HOT WORK PERMIT**?"
- No cutting can be done until the hot work permit is in place
- To stop the machine: Press the pause button or simply ift the lid...<sup>1)</sup>

# **Measure Twice, Cut Once!**

- You know the size of your
- design, yes?
- You'll need it!

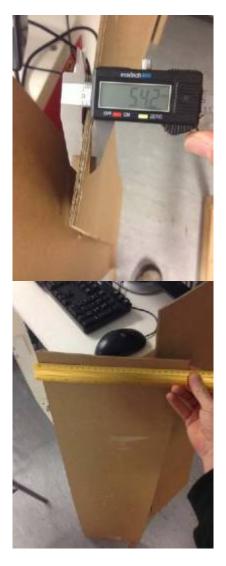

It is critical that you know both the material thickness and the size of your material. Find out. Write it down.

SLQ Wiki 4/15 Laser Cutter Inductions

## Inside the machine

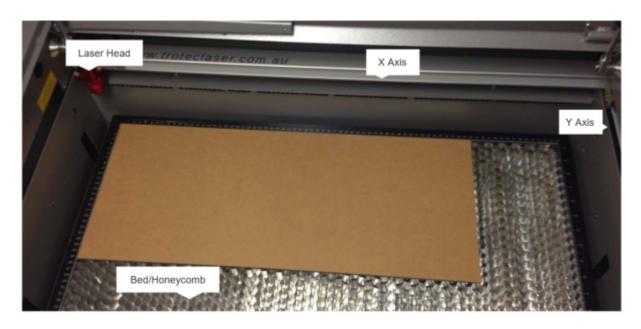

# Let's start

Place your material in the top left corner of the honeycomb

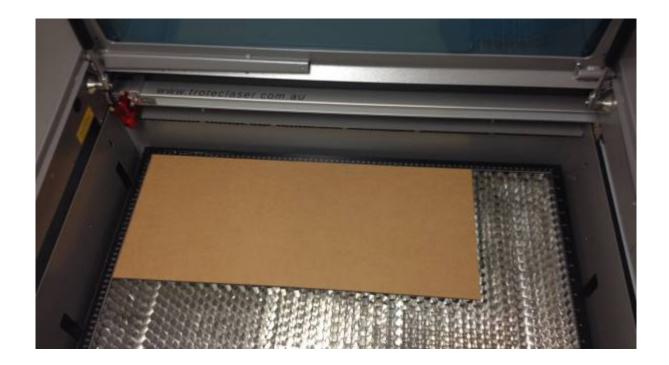

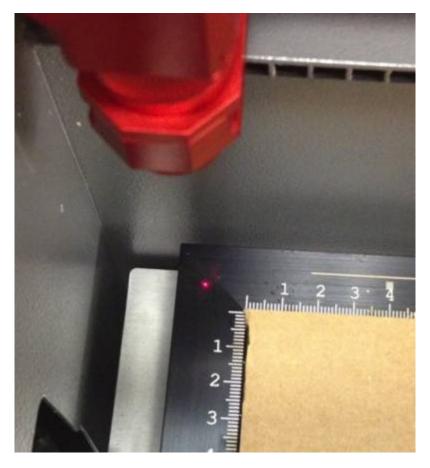

Position the laser head

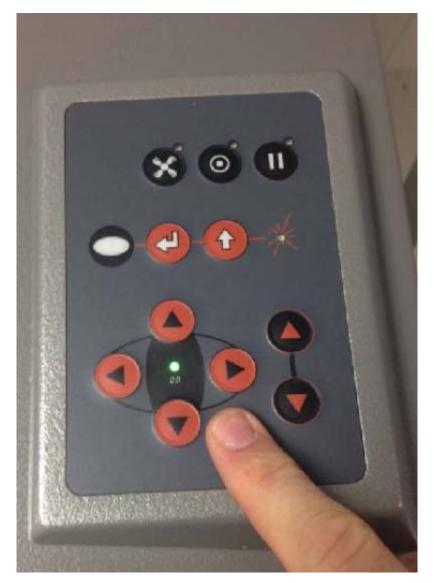

# **Check the focal distance**

07.jpg 08.jpg 09.jpg

- Take the focus check
- device and place
- carefully into the
- channel on the side
- of the laser head...
- It'll balance there.
- Don't drop it!

# Raise the bed... Carefully...

10.jpg

SLQ Wiki 7/15 Laser Cutter Inductions

11.jpg

As the bed approaches the head, use individual button clicks to move the bed up until it JUST touches the focus device, either knocking it off or causing it to move.

#### Put it back where it lives!

12.jpg

Inside the front ledge of the machine!

#### Position the laser

13.jpg 14.jpg

Position the laser at the top left of the material to be cut. Do NOT adjust the height....

#### Shut the lid

15.jpg And move to the PC to setup the software

# **Open Corel Draw**

16.jpg

### **Corel Draw**

17.jpg

**Object Properties** 

Colour Palette

Workspace

Toolbar

Menu bar

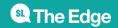

SLQ Wiki 8/15 Laser Cutter Inductions

# Select File > 'New from Template'

18.jpg

# **Choose 'edgetemplate.cdt' Template**

| 19.jpg                                                             |
|--------------------------------------------------------------------|
| File > Import                                                      |
| 20.jpg                                                             |
| Select your file                                                   |
| 21.jpg                                                             |
| Place the file in the top left corner                              |
| 22.jpg                                                             |
| File is imported                                                   |
| 23.jpg                                                             |
| Use the selection arrow                                            |
| 24.jpg This is used to select items within the program.            |
| Use it to select the entire image by click-dragging a box over it. |
| Cut paths MUST have a RED Hairline                                 |
| 25.jpg                                                             |
| Check all cut lines are OK                                         |
| 26.jpg They should be a RED HAIRLINE                               |
| Add some text                                                      |
| 27.jpg                                                             |

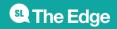

255

| SLQ Wiki                     | 10/15                                               | Laser Cutter Inductions |
|------------------------------|-----------------------------------------------------|-------------------------|
| 255                          |                                                     |                         |
| Green                        |                                                     |                         |
| 0                            |                                                     |                         |
| 255                          |                                                     |                         |
| 0                            |                                                     |                         |
| Grass Green                  |                                                     |                         |
| 0                            |                                                     |                         |
| 153                          |                                                     |                         |
| 51                           |                                                     |                         |
| Forest Green                 |                                                     |                         |
| 0                            |                                                     |                         |
| 102                          |                                                     |                         |
| 51                           |                                                     |                         |
| File > Print                 |                                                     |                         |
| 29.jpg                       |                                                     |                         |
| - 71-3                       |                                                     |                         |
| Go to 'Preferences' first    |                                                     |                         |
| 30.jpg                       |                                                     |                         |
| Setting up the Laser Cutter  |                                                     |                         |
| 31.jpg                       |                                                     |                         |
| Fire or fail!                |                                                     |                         |
| BEWARE! Incorrect settings w | vill cause a fire Or a print fail and you still pay | for the materials       |
| fire.png                     |                                                     |                         |
| Cotting up the coefficients  |                                                     |                         |
| Setting up the configuration |                                                     |                         |
| 32.jpg Selected Material     |                                                     |                         |

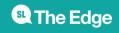

| SLQ Wiki            | 11/15                                                                          | Laser Cutter Inductions                                                  |
|---------------------|--------------------------------------------------------------------------------|--------------------------------------------------------------------------|
| Materials           |                                                                                |                                                                          |
| Thickness           |                                                                                |                                                                          |
| Set the material    |                                                                                |                                                                          |
| 33.jpg Click on Ma  | terial                                                                         |                                                                          |
| Select Type         |                                                                                |                                                                          |
| Set the Thickness   |                                                                                |                                                                          |
| 34.jpg 35.jpg       |                                                                                |                                                                          |
| Auto Focus is ALW   | 'AYS off                                                                       |                                                                          |
|                     | ? This machine does not have an aut<br>h. This is bad and will require a servi | o focus system. Switching on this setting will ce technician to rectify. |
| Setup the cut       |                                                                                |                                                                          |
| 38.jpg Always ON!   |                                                                                |                                                                          |
| Colour Select       |                                                                                |                                                                          |
| Power Setting       |                                                                                |                                                                          |
| Fine Tune           |                                                                                |                                                                          |
| Operation Type      |                                                                                |                                                                          |
| Times to repeat     |                                                                                |                                                                          |
| Speed <> Accurac    | су                                                                             |                                                                          |
| What's wrong here   | e?                                                                             |                                                                          |
| 39.jpg              |                                                                                |                                                                          |
| Check the settings  | 5                                                                              |                                                                          |
| 40.jpg 500 DPI      |                                                                                |                                                                          |
| Verify your setting | ıs                                                                             |                                                                          |
| 41.jpg Make sure t  | this                                                                           |                                                                          |

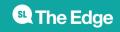

But...

43.jpg Never, ever, press this one!

When configured, hit OK!

44.jpg Leave these alone!

Send to the Print Manager

Now load the Print Manager

45.jpg Load the Print Manager

The Print Manager...

46.jpg Leave these alone!

The Print Manager...

46.jpg Select your print

Always use Move Job to Laser

46.jpg ALWAYS Check This!

47.jpg Did you check this?

Previews the operation

When previewing you should see the whole image with the colours you selected...

Press start on the laser cutter!

48.jpg 49.jpg

The Extractor

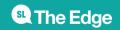

SLQ Wiki 13/15 Laser Cutter Inductions

50.jpg 51.jpg Extractor Indicator

The HEPA grade air filter will extract all smoke. Ensure it has automatically come on by looking for this light...

The print job will start!

52.jpg 53.jpg 54.jpg

Keep watch!

Keep an eye on the cut in case of fire or issues with the print Usually, all engraving starts first, then the cutting In an emergency, lift the lid to stop the cut

Complete!

55.jpg 56.jpg The laser will move back to it's home position.

BEFORE you lift the lid:

Use the keypad to lower the bed. This prevents damage to the head when removing material. Wait... at least 30 seconds for the smoke to clear

Carefully remove the work piece

57.jpg And you're done!

Make sure you remove all cut material.

If some material has dropped into the honeycomb, alert the supervisor who will remove it for you.

**Final Questions** 

What do you do if the lens is dirty? What do you do if the honeycomb is not located properly? What do you do if the work piece catches on fire? What do you do if the machine makes unusual noises?

# **Files**

quarter\_width\_quarter\_height.zip

half\_width\_quarter\_height.zip

laser cutter induction slides.pdf

laser cutter assessment record.pdf

## **New Laser induction Activity Dec 2019- usb stick**

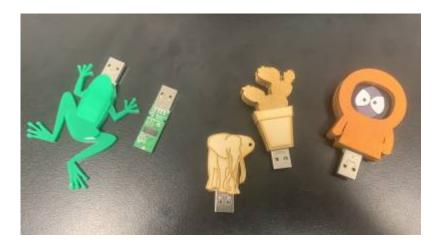

#### **Background**

After using the Chair design for several year it became aparent that we needed a new practical take home activity that contained some intrinsic value. Why not make a customised usb stick. The small cost of the usb stick would be outweighed by the utility of the outcome.

#### **Process**

the insides of usb were measured up with vernier Callipers and drawn up to create a template for the naked USB Board to be retained inside.

#### Naked Usb Template

In Illustrator, Corel Draw, Inkscape (or my case Affinity Design) this template can be combined with artwork to create a Usb Stick design that is cut out on the laser and then assembled into a sandwich of 2 or three layers around the naked usb board. 11 of these designs have been prepare for Participants to select, prepare in corel draw for cutting as a practical exercise in their laser induction.

## **Design Considerations**

- usb connector needs to not be obstructed
- its preferable that the usb stick obstruct the *port next door*
- its preferable to us offcuts for the laser materials
- its preferable to try a couple of different techniques in the session so that participants get to see a range of techniques and use cases for the Laser and broader FL resources
- its a requirement for the timely completion of the induction that the design require a minimum of cutting and especially etching time.
- its a requirement for the timely completion of the induction that artwork is straight forward to lay out

• There is no tome in the 2hour induction for participants to make their own original design but are welcome to book and use the laser in the future.

#### **Preprepared Artwork**

| Chingy             |
|--------------------|
| Batman             |
| Cactus             |
| Dachshund          |
| Donut              |
| Elephant           |
| Hotdog             |
| Kenny              |
| Mjölnir            |
| Rocket             |
| strawberry_usb.pdf |
| Frog               |

This requires a reset of your job - don't attempt to resume cutting